# **Creating SmartArt Graphics**

#### **Lesson Skill Matrix**

| Skill                      | Exam Objective                         | <b>Objective Number</b> |
|----------------------------|----------------------------------------|-------------------------|
| Adding SmartArt to a Slide | Create SmartArt graphics.              | 3.3.1                   |
|                            | Convert lists to SmartArt graphics.    | 3.3.2                   |
| Modifying SmartArt         | Apply styles to shapes and text boxes. | 2.2.5                   |
|                            | Change the color of SmartArt graphics. | 3.3.5                   |
|                            | Add shapes to SmartArt graphics.       | 3.3.3                   |
|                            | Reorder shapes in SmartArt graphics.   | 3.3.4                   |

#### **Software Orientation**

#### **Choosing a SmartArt Graphic**

PowerPoint offers eight different types of SmartArt with many layouts for each type. Figure 7-1 shows the dialog box that appears when you choose to insert a SmartArt graphic.

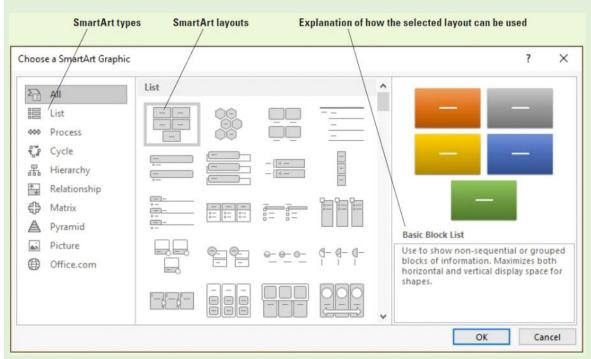

#### Figure 7-1

#### **Choose a SmartArt**

#### **Graphic dialog box**

When you click a layout, the right pane of the dialog box shows you a close-up view of the selected layout and provides information on how to use the layout. This description can help you decide whether the layout will be appropriate for your information.

# Adding SmartArt to a Slide

Use the Insert a SmartArt Graphic icon in any content placeholder to start a new SmartArt graphic. After you have selected a type and a layout, you can add text to the SmartArt graphic. PowerPoint also lets you use existing bullet items to create SmartArt.

## **Inserting a SmartArt Graphic**

<u>SmartArt graphics</u> (also called SmartArt diagrams, or just SmartArt) are visual representations of information you want to communicate. SmartArt shows items of related information in a graphical way that makes their relationships easy to understand. You can use SmartArt to present text information in a more visually interesting way than the usual bulleted or numbered formats. An <u>organization chart</u> is a type of SmartArt that shows the relationships among personnel or departments in an organization. Organization charts are included in the Hierarchy layouts. In this exercise, you will insert an organization chart.

#### Step by step Create SmartArt

**GET READY.** Before you begin these steps, make sure that your computer is on. Sign on, if necessary.

- START PowerPoint, if the program is not already running.
- 2. OPEN the Litware presentation from the data files for this lesson and then SAVE it as Litware Final.
- **3.** Go to slide 3 and click thes in the center of the content placeholder. The *Choose a SmartArt Graphic* dialog box opens.
- **4.** Click Hierarchy in the type list in the left side of the dialog box. The layouts for the Hierarchy type are displayed.
- **5.** Click the first layout in the first row, the Organization Chart. Read the description of the Organization Chart layout in the right pane of the dialog box.
- **6.** Click OK to insert the chart. The chart appears on the slide (see Figure 7-2).

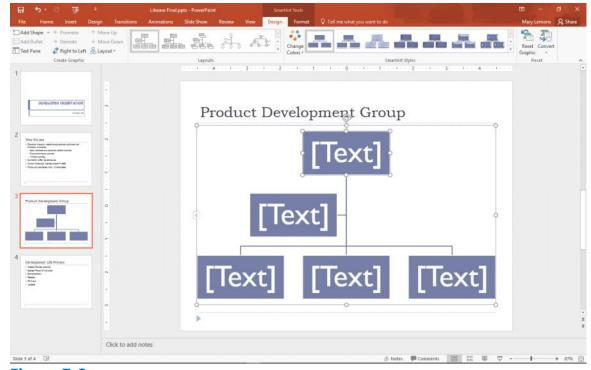

Figure 7-2
A new, blank organization chart

7. SAVE the presentation.

**PAUSE. LEAVE** the presentation open to use in the next exercise.

## **Adding Text to SmartArt**

A new SmartArt graphic appears on the slide with empty shapes to which you add text (and in some cases, pictures) to create the final version. The appearance and position of these shapes are guided by the layout you chose; shape color is controlled by the current theme. As you enter text, PowerPoint resizes the shapes to accommodate the longest line of text. Font size is also adjusted for the best fit and PowerPoint keeps the font size the same for all shapes. In this exercise, you will learn how to add text to the organizational chart that you created in the previous exercise.

An organization chart, such as the one you create in this section, has some special terminology and layout requirements. In an organization chart, there can be only one top-level shape, which is typically occupied by the name of the person or department at the head of the organization. Persons or departments who report to the top-level entity are <u>subordinates</u>. An <u>assistant</u> is a person who reports directly to a staff member and usually appears on a separate level.

## Step by step Add Text to SmartArt

**GET READY. USE** the Litware Final presentation that is still open from the previous exercise.

1. Click Text Pane on the SmartArt Tools Design tab. This action opens the Text pane.

- You can also click the arrow on the far left of the Organization Chart's border to open the text pane.
- 2. At the top of the Text pane, type Ted Hicks to enter the name in the top-level shape. Notice that as you type the text in the Text pane, it appears in the top shape (see Figure 7-3) and the text automatically resizes to fit in the shape.

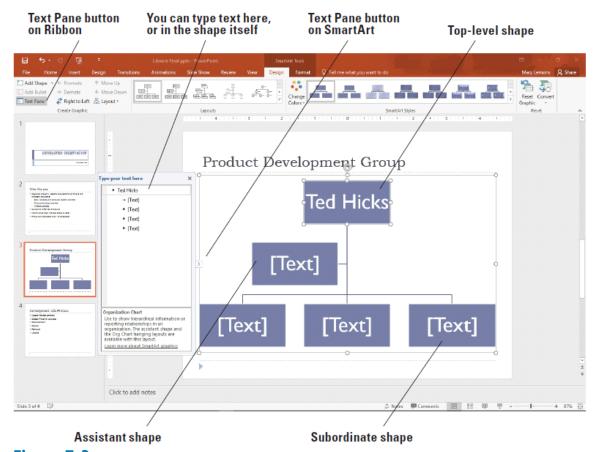

Figure 7-3
Type a name in the t

### Type a name in the top-level shape

- 3. Click in the bullet item below Ted Hicks in the Text pane, then type Rose Lang. Rose Lang is an assistant to Ted Hicks, and as such, she has an assistant shape on a level between the top-level shape and the subordinate shapes.
- **4.** Click in the next bullet item in the Text pane and type Marcus Short. Marcus Short is a subordinate to Ted Hicks.

#### **Take Note**

Do not press Enter after typing the names because that inserts a new shape. If you accidentally do so, click the Undo button on the Quick Access Toolbar to undo the addition.

- 5. Click in the next bullet item and type Ellen Camp.
- 6. Click in the last bullet item and type Pat Cramer.
- 7. Click the Close button (X) in the Text pane to hide it. You will complete the text entry by typing directly in the shapes.

- **8.** Click just to the right of the name Hicks in the top-level shape, press Enter and type Director. Notice that the text size adjusts in all the shapes to account for the additional entry in the top-level shape.
- Click after the name Lang in the assistant shape, press Enter, and then type Assistant Director.
- **10.** Use the same process to type the title Reading Products for Marcus Short, Linguistics Products for Ellen Camp, and Writing Products for Pat Cramer.
- **11.** Click away from the SmartArt to deselect it. Your slide should look similar to Figure 7-4.

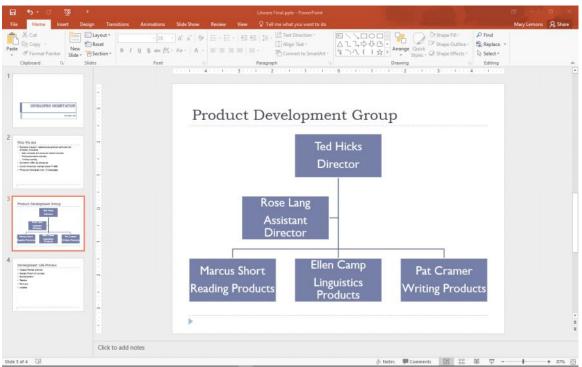

Figure 7-4

## The completed organization chart

**12.** SAVE the presentation.

PAUSE. LEAVE the presentation open to use in the next exercise.

#### **Take Note**

If you need to edit text you have entered in a shape, you can click the text to activate it and then edit the text as necessary. You can also right-click a shape, click Edit Text on the shortcut menu, and then make the necessary changes.

## **Converting Text or WordArt to SmartArt**

As you work with slide text, you may realize that the information would work well as a SmartArt graphic. In this situation, you do not have to retype the text in the SmartArt shapes. Simply convert the bulleted list to a SmartArt graphic. You can create SmartArt from any bulleted list on a slide or any WordArt object. You can choose one of the common layouts in the Convert to SmartArt gallery, or you can access the Choose a

SmartArt Graphic dialog box to choose any type or layout. In this exercise, you will learn how to convert a list into a SmartArt Cycle graphic and you will convert WordArt text into a single SmartArt object.

## **Step by step** Convert Text or WordArt to a SmartArt Graphic

- 1. Go to slide 4 and select the bulleted list.
- 2. Click the Home tab, if necessary, and then click the Convert to SmartArt button in the Paragraph group. PowerPoint displays the gallery (see Figure 7-5).

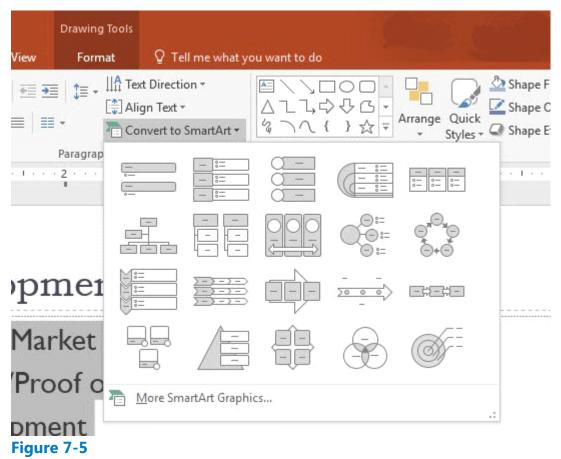

The Convert to SmartArt gallery

- **3.** Click More SmartArt Graphics at the bottom of the gallery. The *Choose a SmartArt Graphic* dialog box opens.
- **4.** Click Cycle and then click the Block Cycle layout (third layout in the first row). Read the description of how best to use the Block Cycle layout.
- **5.** Click OK. The bulleted list is converted to a cycle graphic (see Figure 7-6).

Figure 7-6
Bulleted list converted to a cycle graphic

#### **Take Note**

You may notice that the text in the shapes is quite small.

- 6. Go to slide 1 and triple-click the Developer Orientation WordArt object to select it.
- 7. On the Home tab, click Convert to SmartArt, then click Vertical Bullet List (the first layout in the first row). The WordArt text is converted to a single-item SmartArt object.
- **8.** SAVE the presentation.

**PAUSE.** LEAVE the presentation open to use in the next exercise.

# **Modifying SmartArt**

Although a SmartArt graphic makes an interesting visual statement on a slide in its default state, you will probably want to make some changes to the graphic to customize it for your use. You can apply a wide variety of formatting changes to modify appearance and you can also change layout or orientation and add or remove shapes. You can even change the SmartArt type to another that better fits your data.

#### **Applying a Style to SmartArt**

Like other graphic objects, SmartArt can be quickly and easily formatted by applying a SmartArt style. Styles apply fills, borders, and effects to improve the appearance of the graphic's shapes. In this exercise, you will apply a style.

## **Step by step** Apply a Style to SmartArt

**GET READY. USE** the Litware Final presentation that is still open from the previous exercise.

- **1.** Go to slide 3 and click once on the SmartArt graphic to select it. Take care to select the SmartArt itself; don't select a particular shape within it.
- 2. Click the SmartArt Tools Design tab to activate it.
- 3. Click the More button in the SmartArt Styles group. The SmartArt Styles gallery appears (see Figure 7-7).

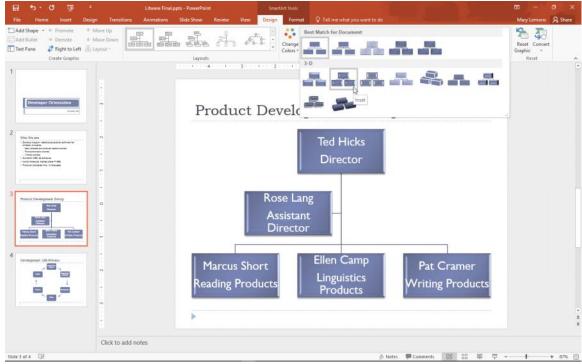

Figure 7-7

## The SmartArt Styles gallery

**4.** Click the <u>Inset</u> style. (It is the second style in the first row of the 3-D section.)

- PowerPoint applies the style.
- **5.** Go to slide 1, click the SmartArt object, and then repeat steps 2-4 to apply the same style.
- **6.** Go to slide 4, click the SmartArt object, and then repeat steps 2-4 to apply the same style.
- **7.** SAVE the presentation.

#### **PAUSE. LEAVE** the presentation open to use in the next exercise.

#### **Selecting a Color Theme for SmartArt**

By default, SmartArt uses variants of a single theme color. Use the Change Colors gallery to apply a different theme color. In this exercise, you will apply a different color theme to a SmartArt graphic.

#### **Step by step** Apply a Color Theme to a SmartArt Graphic

**GET READY. USE** the Litware Final presentation that is still open from the previous exercise.

- 1. Go to slide 3 and click the SmartArt graphic to select it. Click the SmartArt Tools Design tab if it is not already displayed.
- 2. Click the Change Colors button in the SmartArt Styles group. The Change Colors gallery opens.
- Click the fourth style in the Colorful section (Colorful Range Accent Colors 4 to 5).
   PowerPoint applies theme colors differentiated by level.

#### **Take Note**

Differentiating levels or processes by color gives your audience further visual cues that help them understand the SmartArt graphic.

- **4.** Go to slide 4 and click the SmartArt graphic to select it.
- 5. Click the Change Colors button in the SmartArt Styles group, opening the Change Colors gallery, and then click the first style in the Colorful section (Colorful-Accent Colors). PowerPoint uses theme colors to apply different tints to each shape.
- **6.** SAVE the presentation.

## **PAUSE. LEAVE** the presentation open to use in the next exercise.

## **Changing a SmartArt Graphic's Layout**

If you decide a particular layout does not present your data as you like, you can easily choose a new layout. A different layout can dramatically change the way the data appears. Different layouts may be more or less suited to your data, so you may want to try several different layouts to find the best match. In this exercise, you will change a SmartArt graphic to a different layout.

## **Step by step** Change a SmartArt Layout

**GET READY. USE** the Litware Final presentation that is still open from the previous exercise.

- 1. Click the SmartArt graphic on slide 4 to select it, if necessary. Make sure you select the outer frame of the graphic—not an individual shape.
- 2. Click the More button in the Layouts group to display the Layouts gallery.

#### **Take Note**

The Layouts gallery displays alternative layouts for the current type.

**3.** Click Continuous Cycle (see Figure 7-8). PowerPoint applies the new cycle layout to the current chart.

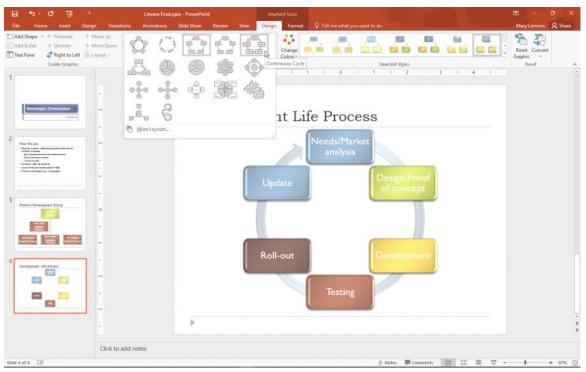

Figure 7-8

The Layouts gallery for the Cycle type

**4.** SAVE the presentation.

**PAUSE.** LEAVE the presentation open to use in the next exercise.

#### **Take Note**

It is also possible to convert one type of SmartArt to another.

## Adding a New Shape to a SmartArt Graphic

As you work with SmartArt, you may need to add shapes to accommodate your information. Use the Add Shape button to choose what kind of shape to add and where to insert it in the graphic. Adding a new shape to a graphic causes all the existing shapes to resize or reposition to make room for the new shape.

## **Step by step** Add a Shape to a SmartArt Graphic

**GET READY. USE** the Litware Final presentation that is still open from the previous exercise.

- 1. Go to slide 3 and click the SmartArt graphic to select it. Make sure you select the graphic's outer frame; don't select a specific shape within it.
- 2. Click the SmartArt Tools Design tab.
- 3. Click the last shape in the last row (Pat Cramer) to select it.
- **4.** Click the Add Shape drop-down arrow in the Design tab, Create Graphic group. PowerPoint displays a menu of options for adding a shape relative to the current shape. (You can also right click the shape and click Add Shape.)
- **5.** Click Add Shape Below. PowerPoint adds a subordinate shape to the Pat Cramer shape.

#### **Take Note**

Notice that the new shape, which is on a new level, has a different theme color to differentiate it from the level above.

**6.** Type Hannah Wong in the new shape, press Enter, and then type Product Coordinator. Then click away from the graphic to deselect it. The slide should look similar to Figure 7-9.

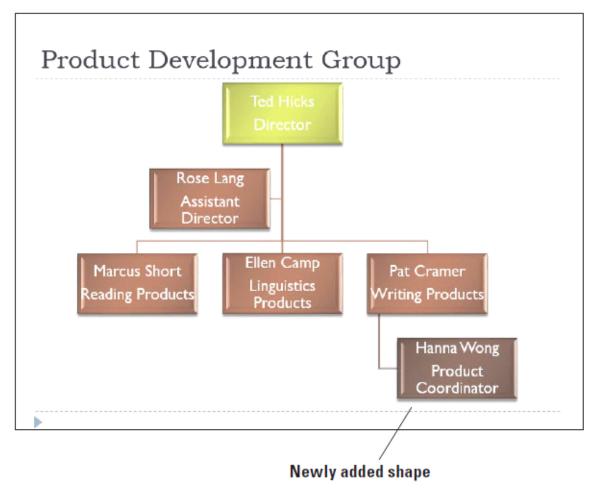

Figure 7-9
A new shape has been added

- 7. Select Hannah Wong's shape. On the SmartArt Tools Design tab, click the Add Shape drop-down arrow and then click Add Shape Below. PowerPoint adds a subordinate shape.
- 8. Type Allan Morgan into the new shape, press Enter, and then type Software Design.
- **9.** With Allan Morgan's shape still selected, click the Add Shape drop-down arrow and then click Add Shape After. PowerPoint adds a shape on the same level.

#### **Take Note**

In step 9, had you clicked the face of the Add Shape button rather than its arrow, PowerPoint would have added a new shape subordinate to the selected one.

- **10.** Type Kyle Porter in the new shape, press Enter, and then type Package Design.
- **11.** Click away from the graphic to deselect it. Your slide should look similar to Figure 7-10.

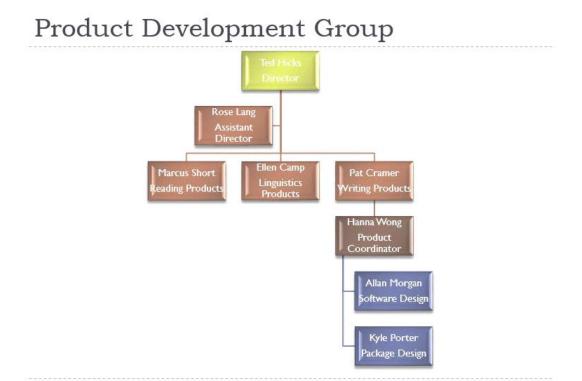

Figure 7-10
New subordinate shapes have been added

**12.** SAVE the presentation.

**PAUSE. LEAVE** the presentation open to use in the next exercise.

#### **Take Note**

You cannot add a shape above the top-level shape in an organization chart.

## Removing a Shape from a SmartArt Graphic

You can easily delete shapes you do not need. When you remove a shape, PowerPoint resizes the other shapes to take advantage of the increased space in the SmartArt container. Font sizes usually increase accordingly, too. For this reason, you should not do any manual formatting of text and shape size until you have finalized the number of shapes.

## **Step by step** Remove a Shape from a SmartArt Graphic

**GET READY. USE** the Litware Final presentation that is still open from the previous exercise.

- 1. Go to slide 4 and click the SmartArt graphic to select it.
- 2. Click the Update shape to select it. Make sure you select the shape and not the text within it.
- **3.** Press Delete. PowerPoint removes the shape and reconfigures the SmartArt graphic.
- **4.** SAVE the presentation.

**PAUSE. LEAVE** the presentation open to use in the next exercise.

#### **Reversing Direction**

You can change the look of a SmartArt graphic by modifying the way shapes are positioned. You can use the Right to Left and Layout buttons to adjust the orientation. In this exercise, you will reverse a graphic's direction and change the layout of a section of an organization chart.

## **Step by step** Reverse Direction

- **1.** Go to slide 3 and click the SmartArt graphic to select it. Make sure you select the entire graphic.
- 2. Click the SmartArt Tools Design tab if it is not already displayed.
- **3.** Click the Right to Left button in the Create Graphic group. PowerPoint flips the graphic horizontally so that shapes on the right side are now on the left side.
- **4.** Click in the top-level shape (Ted Hicks). Make sure you select the shape; don't select the text within it.
- **5.** Click the Layout button in the Create Graphic group. PowerPoint displays options for positioning the shapes relative to the top-level shape.
- **6.** Click Left Hanging. The subordinate shapes are arranged vertically below the top-level shape, rather than horizontally (see Figure 7-11).

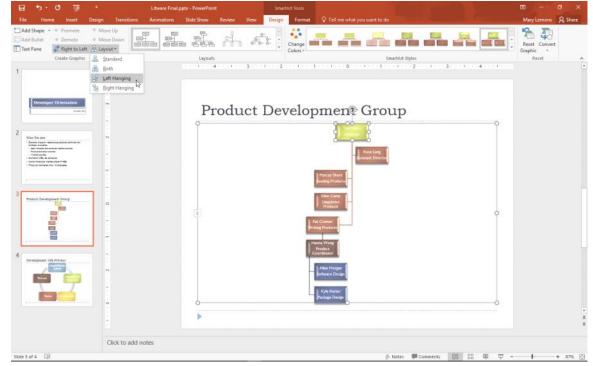

Figure 7-11

#### The subordinate shapes appear vertically

- 7. Click the Layout button and then click Standard to restore the previous layout.
- **8.** Click the Hannah Wong shape, click the Layout button, and then click Both. The subordinate shapes display horizontally rather than vertically.
- **9.** SAVE the presentation.

#### **PAUSE. LEAVE** the presentation open to use in the next exercise.

## **Reordering Shapes**

In addition to changing the SmartArt graphic's entire orientation, you can also reorder the individual shapes by using the Move Up and Move Down buttons. Be aware, however, that the directions "up" and "down" are relative and, depending on the position of the shape, may not correspond to the actual direction being moved. In this exercise, you will move a shape to a different location in a SmartArt graphic.

## **Step by step** Move a SmartArt Shape

- **1.** Go to slide 4 and click the SmartArt graphic to select it.
- 2. Click the Testing shape.
- 3. On the SmartArt Tools Design tab, click Move Down. The shape moves one position in a clockwise direction. Note that in this example, Move Down actually moves the shape upward in the graphic.
- **4.** Click Move Up. The shape moves one position in a counter-clockwise direction.
- **5.** SAVE the presentation.

#### **PAUSE.** LEAVE the presentation open to use in the next exercise.

#### **Promoting and Demoting Shapes**

You can add, remove, or modify shapes by promoting or demoting text. When you promote an item, you move it up a level. When you demote an item, you make it subordinate to the item above it in the hierarchy. This procedure is similar to changing the indent level of items in a bulleted list. In the following exercise, you will learn how to promote a shape.

## **Step by step Promote a Shape**

**GET READY. USE** the Litware Final presentation that is still open from the previous exercise.

- 1. Click the SmartArt graphic on slide 3 to select it if necessary.
- Click the Text Pane button on the SmartArt Tools Design tab.
- **3.** In the Text pane, click the Hannah Wong bulleted item. Notice in the Text pane that this item is indented below the Pat Cramer bulleted item.
- **4.** Click the Promote button in the Create Graphic group. Hannah Wong's shape jumps up one level and her two subordinates are also promoted.
- 5. Click the Text Pane button to hide the Text pane again.
- **6.** SAVE the presentation.

## **PAUSE. LEAVE** the presentation open to use in the next exercise.

## **Choosing a Different SmartArt Type**

Sometimes the hardest part about working with SmartArt is selecting the type and layout that will best display your data. Fortunately, you can easily change the type even after you have created and formatted a SmartArt graphic. Some types of SmartArt will convert very well to a different type, while others will not fit the shape layout of the new type at all. You may need to retype information to display it properly in a different type. The following exercise shows how to select a different type and layout.

## **Step by step** Choose a Different SmartArt Type and Layout

- 1. Go to slide 4 and click the SmartArt graphic to select it.
- 2. Click the More button in the Layouts group on the Design tab and then click More Layouts at the bottom of the gallery to open the *Choose a SmartArt Graphic* dialog box
- **3.** Click the Process type in the left pane, then scroll down and click the Upward Arrow layout in the center pane (third row from the bottom).
- 4. Click OK. PowerPoint converts the SmartArt graphic to the Upward Arrow type.
- **5.** SAVE the presentation.

#### **PAUSE.** LEAVE the presentation open to use in the next exercise.

## **Changing Shape Appearance**

Final adjustments to a SmartArt graphic include tweaking the size of shapes and modifying text formatting. PowerPoint formats shapes so that all will fit comfortably in the placeholder. If you have only a few shapes, you might find that these adjustments result in a graphic where shapes are much larger than they need to be to hold their text. Conversely, you may want to increase shape size to draw attention to one specific shape. These types of appearance changes can improve the look of a graphic and make it easier to read. In this exercise, you will learn how to change the size of a shape.

## **Step by step** Change Shape Size

**GET READY. USE** the Litware Final presentation that is still open from the previous exercise.

- Select the SmartArt graphic on slide 4 if it is not already selected and then click the Needs/Market Analysis circle (the circle nearest the thin end of the arrow graphic) to select it. Make sure you select the circle, not the text.
- 2. Click the SmartArt Tools, Format tab.
- Click the Larger button in the Shapes group twice to increase the size of the smallest circle.
- **4.** Click the Design/Proof of Concept circle shape and then click the Larger button once to increase the shape's size.
- **5.** Click the Roll-out circle shape and then click the Smaller button in the Shapes group once to decrease the shape size. Then click away from the graphic to deselect it.

#### **Take Note**

If you select the text box rather than the shape, click outside the text box to deselect it and then try again by clicking the left edge of the shape with the four-headed pointer.

**6.** SAVE the presentation.

**PAUSE. LEAVE** the presentation open to use in the next exercise.

#### **Take Note**

You can also change shape appearance by selecting a completely new shape: right-click a shape, click Change Shape, and then select the desired shape from the Shapes gallery.

## **Changing Text Formatting**

PowerPoint automatically adjusts font sizes to fit in or around shapes. If you do not find the size or color of text in a SmartArt graphic attractive or easy to read, you can use the Home tab formatting options to adjust font formats such as size, color, or style. You can also adjust alignment in shapes just as you would in any PowerPoint placeholder. If you modify text formats with the SmartArt graphic selected, all text within the graphic

will display the new format. To apply a new text format to a single shape, select that shape first. Text placeholders are selected the same way as other slide placeholders are. In this exercise, you will format the text in a SmartArt graphic.

## **Step by step** Change Text Formatting

- 1. On slide 4, select the outer frame of the SmartArt graphic (not a specific shape within it).
- 2. On the Home tab, click the Font Size drop-down arrow and then click 20. PowerPoint changes the size of all text in the graphic to 20 point.
- 3. Click the Needs/Market analysis text box and drag its border to reduce its width slightly so that the word Market moves completely to the second line.
- **4.** Click the Design/Proof of concept text box and expand its width so that the word Proof displays completely on the first line.
- **5.** With the Design/Proof of concept text box selected, press the right arrow key on the keyboard three times to move the text box slightly to the right so its text does not overlap the circle shape.
- 6. Widen the Development text box so the word fits on a single line and then move the text box to the right slightly, as you did in step 5. Then click away from the graphic to deselect it.
- 7. Move the Testing text box to the right slightly. The completed slide is shown in Figure 7-12.

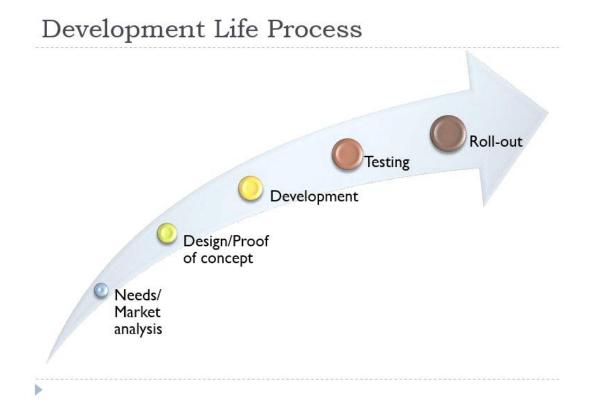

#### **Figure 7-12**

#### The completed process chart

- 8. Go to slide 3 and click the SmartArt graphic to select it.
- 9. Click the outside edge of the Ted Hicks shape.
- Click the Font Color drop-down arrow on the Home tab and then click Black, Text
   The text in that shape is now easier to read against the light green fill.
- **11.** Click the Bold button on the Home tab. All text in the shape is bolded. Then click away from the graphic to deselect it.
- **12.** SAVE the presentation.

#### **PAUSE.** LEAVE the presentation open to use in the next exercise.

#### **Converting SmartArt**

When you convert SmartArt to text, the text in the SmartArt object changes to a bulleted list. Top-level shape text becomes top-level bullet points and subordinate shapes become subordinate bullets. When you convert SmartArt to shapes, the diagram changes to a set of drawn shapes and lines, like the ones you might draw yourself using the Shapes button on the Insert tab. In this exercise, you will convert SmartArt diagrams to text and graphics.

## **Step by step Convert SmartArt**

**GET READY. USE** the Litware Final presentation that is still open from the previous exercise.

- 1. Go to slide 4 and select the SmartArt object.
- 2. On the SmartArt Tools Design tab, click the Convert button and then click Convert to Text from the menu that appears. The SmartArt is converted to a bulleted list.
- **3.** Go to slide 3 and select the SmartArt object.
- **4.** On the SmartArt Tools Design tab, click the Convert button and then click Convert to Shapes. The diagram changes to a set of shapes.
- **5.** Click inside the diagram to confirm that the SmartArt tabs on the Ribbon do not appear.
- **6.** Click one of the diagram's shapes. Notice that the Drawing Tools Format tab becomes available, indicating it is a drawn shape object.

**SAVE** the presentation and then **CLOSE** the file. **EXIT** PowerPoint.

# **Knowledge Assessment**

## **Matching**

## Match the term in Column 1 to its description in Column 2.

| Column 1           | Column 2                                                                             |
|--------------------|--------------------------------------------------------------------------------------|
| 1.Promote          | <b>a.</b> Holds the name of the person or department at the head of the organization |
| 2. SmartArt        | <b>b.</b> Panel in which you can type SmartArt graphic text                          |
| 3. Top-level shape | c. Increases the level of the item in the hierarchy                                  |
| 4. Text pane       | d. Visual representation of information                                              |
| 5. Subordinate     | e.Someone who reports to the head of the organization                                |

#### True/False

#### Circle T if the statement is true or F if the statement is false.

- **T F** 1. Text in a SmartArt graphic can appear either in a shape or in a bulleted list.
- **T F 2.** The Standard Colors gallery allows you to apply variations of theme colors to a SmartArt graphic.
- **T F 3.** The Add Shape Below option inserts a subordinate shape.
- **T F** 4. To remove a shape, select it and press the Delete key on the keyboard.
- **T F 5.** You have to retype text if you change from one SmartArt layout to another.

## **Projects**

#### **Project 7-1: Using SmartArt to Show Company Reorganization**

In this project, you are the director of operations at Fabrikam, Inc., a company that develops fabric treatments for use in the textile industry. Your company is undergoing reorganization and you need to prepare a presentation that shows how groups will be aligned in the new structure. You can use a SmartArt graphic to show the new organization.

#### **GET READY. LAUNCH** PowerPoint if it is not already running.

- **1.** OPEN the Reorganization presentation from the data files for this lesson and then SAVE it as Reorganization Final.
- **2.** Go to slide 2 and click the Insert a SmartArt Graphic icon in the content placeholder.
- 3. Click the Hierarchy type, click the Hierarchy layout, and then click OK.
- 4. Click in the top-level shape and type Operations.
- 5. Click in the first second-level shape and type Production.
- 6. Click in the second second-level shape and type R & D.
- 7. Click in the first third-level shape and type Manufacturing.
- 8. Delete the other third-level shape under Production.
- 9. Click in the remaining third-level shape (under R & D) and type Quality Assurance.
- **10.** Click the Manufacturing shape to select it. Then click the Add Shape drop-down arrow and select Add Shape Below.
- 11. Type Fulfillment in the new shape. Then click away from the new shape.
- **12.** Display the SmartArt Styles gallery and click the Polished style (which might be the first style under 3-D, depending upon your screen size).
- **13.** Display the Change Colors gallery and click one of the Colorful gallery choices.
- 14. Display the Layouts gallery and click the Horizontal Hierarchy layout.
- 15. SAVE the presentation and CLOSE the file.

## Pause. LEAVE PowerPoint open for use in the next project.

## **Project 7-2: Using SmartArt to Improve Presentation**

In this project, you work for the city manager of Center City. She has asked you to create an agenda to display at an upcoming meeting of the city's department heads. She has supplied the bulleted text on an existing slide. You can use this text to make the agenda look more interesting.

## **GET READY. LAUNCH** PowerPoint if it is not already running.

- 1. OPEN the Meeting Agenda presentation from the data files for this lesson and then SAVE it as Meeting Agenda Final.
- 2. Click in the content placeholder, click the Convert to SmartArt button, and then click More SmartArt Graphics.

- 3. In the List category, click the Vertical Box List layout and then click OK.
- **4.** Click the first shape to select it, click the Add Shape drop-down arrow, and then click Add Shape After.
- **5.** Type Budget Cuts in the new shape.
- **6.** Display the Layouts gallery and click the Vertical Bullet List layout.
- 7. Display the Change Colors gallery and under the Accent 5 heading, click the Transparent Gradient Range – Accent 5 option.
- 8. SAVE and CLOSE the file.

## **EXIT** PowerPoint.